**KUFA** 

Version 1.01

# Instruction for Software-Update FISCON Pro

Suitable for article no.: 37196

37196-1

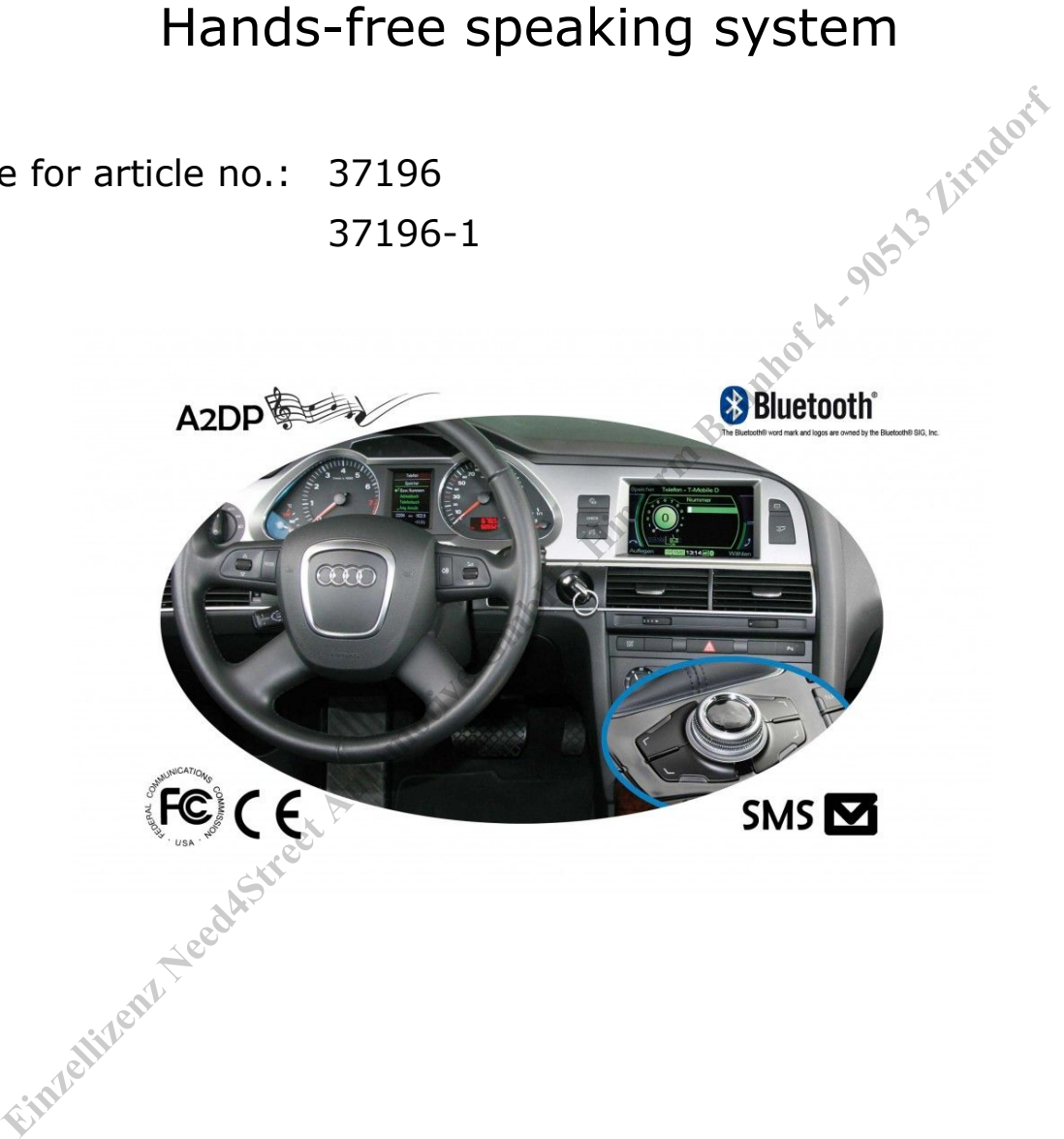

Audi A4 8K A5 8T A6 4F A8 4E Q7 4L

(for vehicles with MMI Basic Plus, High 2G) (Not for vehicles with MMI 3G)

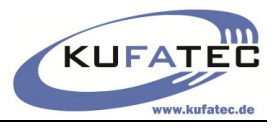

## **Contents**

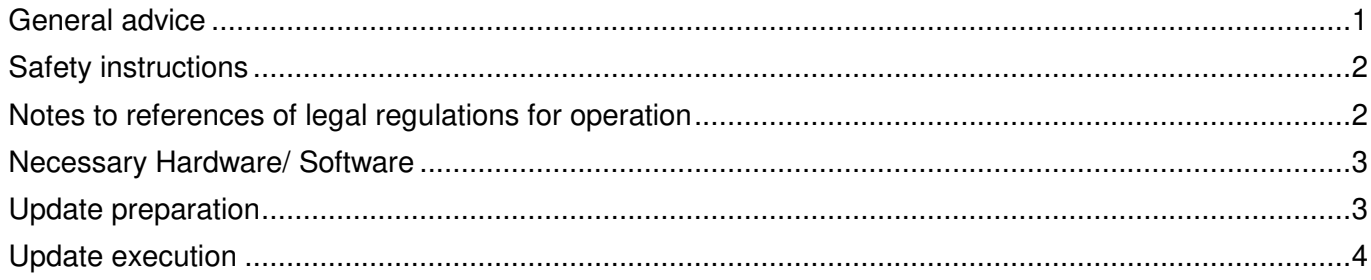

## General advice

While developing this product, your personal safety combined with the best operating service, modern design and an up-to-date production technique was especially taken into account.

Unfortunately, despite the utmost care injuries and/or damages might occur due to improper installation and/or use.

Therefore please read with great care and completely this operating manual and store it appropriately!

For your safety all our products pass through a 100% control check.

We reserve the right to carry out technical changes which serve the improvement at any time.

According to each article and purpose, it is sometimes necessary to check each country's legal regulations before installing and starting the unit.

In case of guarantee claims, the device has to be sent back to the seller in the original packaging with the attached bill of purchase and detailed defect's description. Please pay attention to the manufacturer's return requirements (RMA). The legal warranty directions are valid. **Example 12**<br> **Example 12**<br> **Example 12**<br> **Example 12**<br> **Example 12**<br> **Example 12**<br> **Example 12**<br> **Example 12**<br> **Example 12**<br> **Example 12**<br> **Example 12**<br> **Example 12**<br> **Example 12**<br> **Example 12**<br> **Example 12**<br> **Example 12** 

The warranty claims as well as the operating permissions become invalid due to:

a) unauthorized changes to the device or accessories which have not been approved or carried out by the manufacturer or its partners

- b) opening the device's frame
- c) self-made repairs on the device
- d) improper use / operation
- e) brute force to the device (drop, willful damage, accident etc.)

During installation, please pay attention to all safety relevant and legal directions.

The device has only to be installed by trained personnel or similarly qualified people.

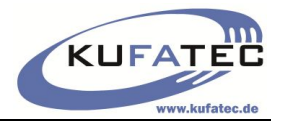

## Safety instructions

The installation can be executed only by trained qualified personnel. Before the installation disconnect the power supply. Therefore cut off the battery from the vehicle electric system, follow the manufacturer's specification.

*• Never use bolts, screws and other fastening elements from car's safety devices or steering wheel, brakes because it may influence your driving safety and cause accidents.*

• Connect the device only to a 12V vehicle voltage with chassis ground to the car body. This unit *cannot be used in large trucks or other vehicles which use a DC 24 V battery wiring system voltage.*

*• Avoid to install the device in places where it could hinder the safe driving or functional efficiency of the other units installed in the vehicle.* 

• This unit is only for the use with the following vehicles and model line; Only connections *described within this instruction manual are allowed or required to use for installation.*

*• For damage impact caused by faulty installation, unsuitable connections or assembling in inappropriate vehicle types or models Kufatec GmbH &Co.KG assumes no liability.* 

*• We advise you that these units process data out of the MOST protocol from the vehicle. During the assembly of this unit we as supplier have access to a specific model and we as producer don't know the overall system you work with.*  **Example the operation in the velocity of the operation** of the other units installed the the the operation of the operation in the velocity of expire in the velocity of the station of the other with the single minact cau

*• Especially in case of changes within the same model line and the same model year we don't guarantee the usability of our products. In case of the usability of our products with the manufacturer's changes Kufatec GmbH assumes no liability.*

*• Kufatec GmbH assumes no liability that the assembly of the unit described in this manual is approved according the warranty regulations of the single car manufacturers. Please check your manufacturer's conditions and warranty before you begin the installation.* 

*• Kufatec GmbH reserves the right to change the device specification without further notice.*

## Notes to references of legal regulations for operation

Use this unit in the intended domain only.

If you use the unit in a foreign domain, if the unit is not installed properly, or if the unit will be

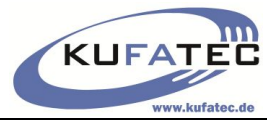

# Necessary Hardware/ Software

- Bluetooth compatible notebook (respectively a Bluetooth Adapter)
- Bluetooth compatible mobile phone
- Compatible with the operation system Windows Vista, XP
- Data compression program WinZip necessary

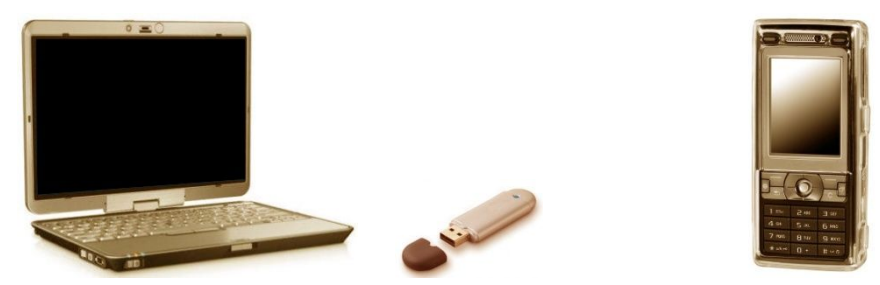

**CAUTION:** As soon as the update has been started under no circumstances it should be shut down. This leads to failure of the FISCON Software. Avoid the switching on and off of the components participating in the update and the actuation of the ignition.

## Update preparation

#### Step 1: Extraction

The software update (Zip-file) provided by Kufatec GmbH first has to be saved on the Bluetooth

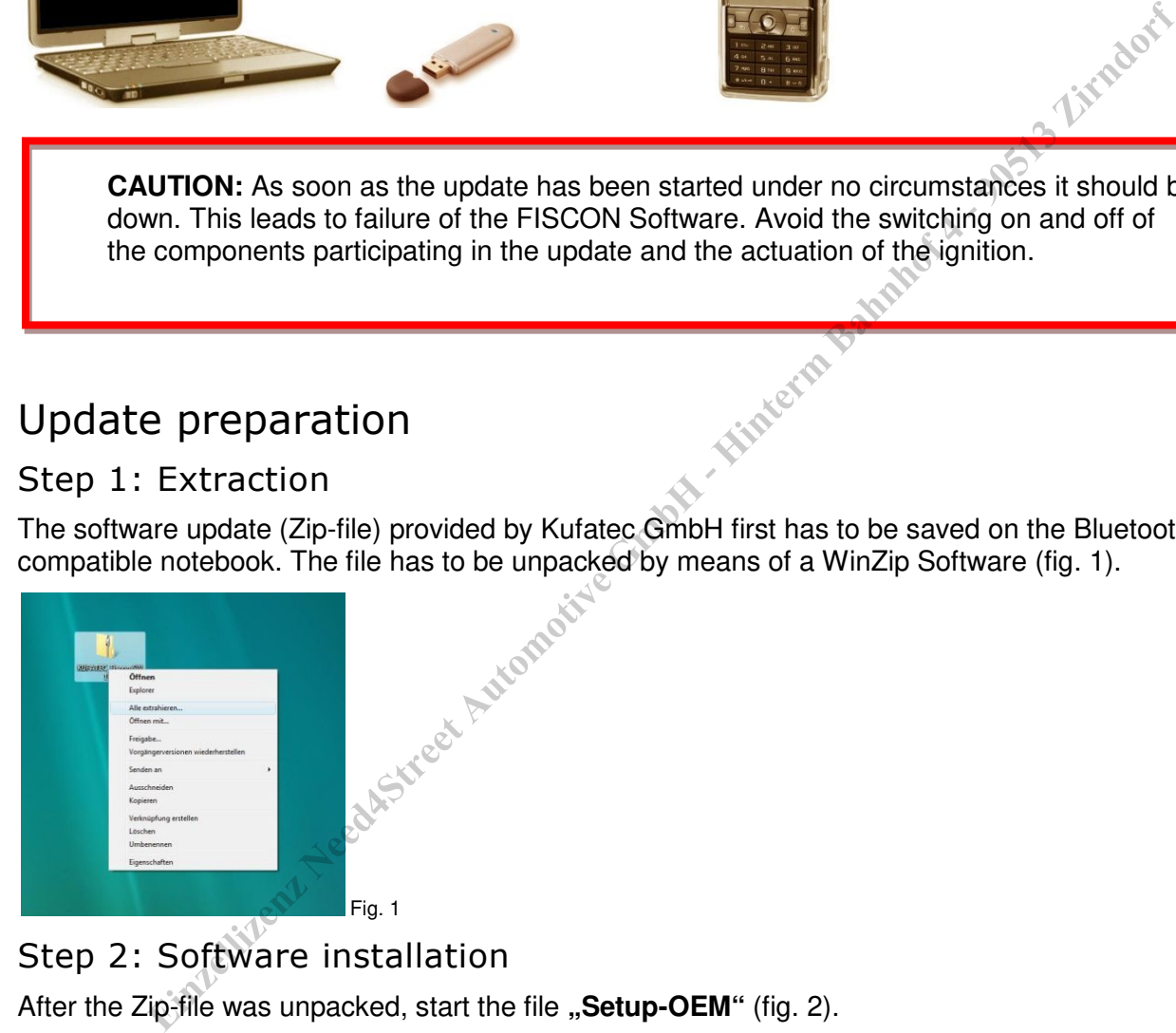

#### Step 2: Software installation

After the Zip-file was unpacked, start the file **.. Setup-OEM**" (fig. 2).

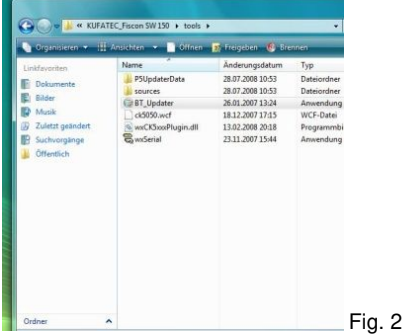

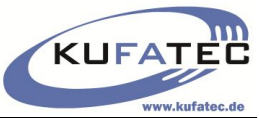

Follow the installation assistant (fig. 3). Choose a path for the software to be installed (fig. 4).

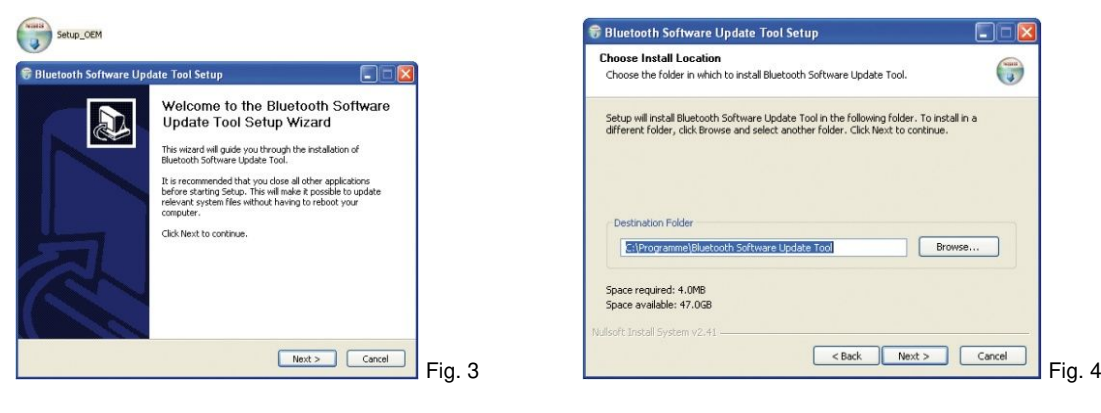

After a successful installation close the assistant (fig. 6).

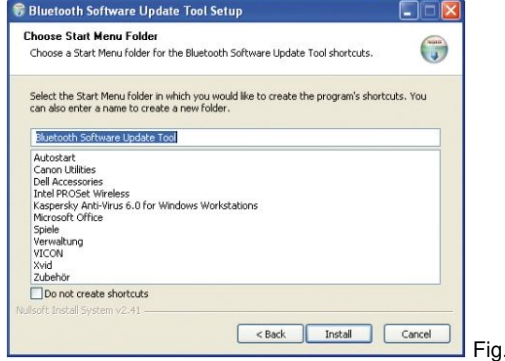

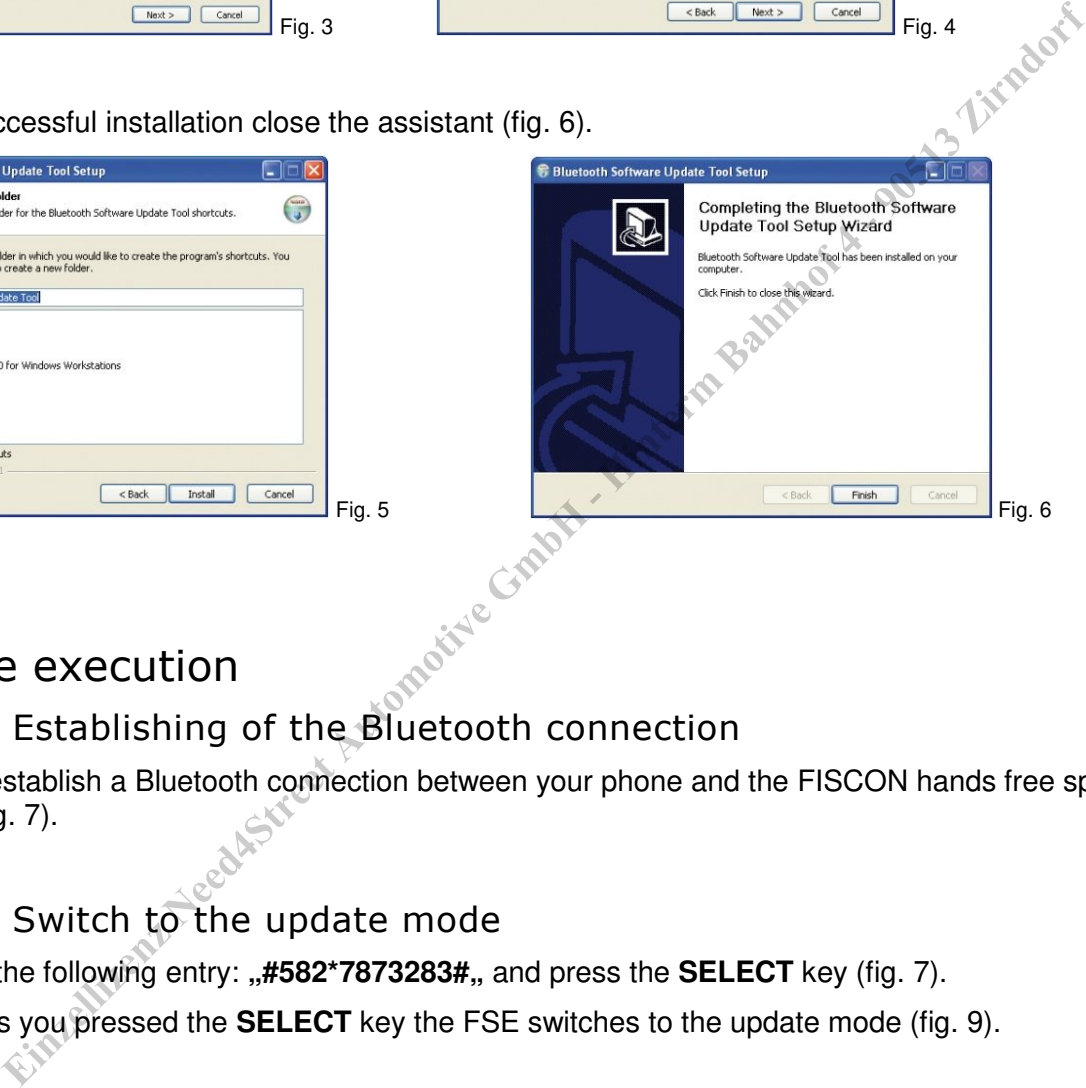

 $\begin{pmatrix} \cos \theta \\ 0 \\ 0 \end{pmatrix}$ 

Browse...

## Update execution

#### Step 3: Establishing of the Bluetooth connection

As usual establish a Bluetooth connection between your phone and the FISCON hands free speaking system (fig. 7).

### Step 4: Switch to the update mode

Carry out the following entry: "#582\*7873283#, and press the **SELECT** key (fig. 7). As soon as you pressed the **SELECT** key the FSE switches to the update mode (fig. 9).

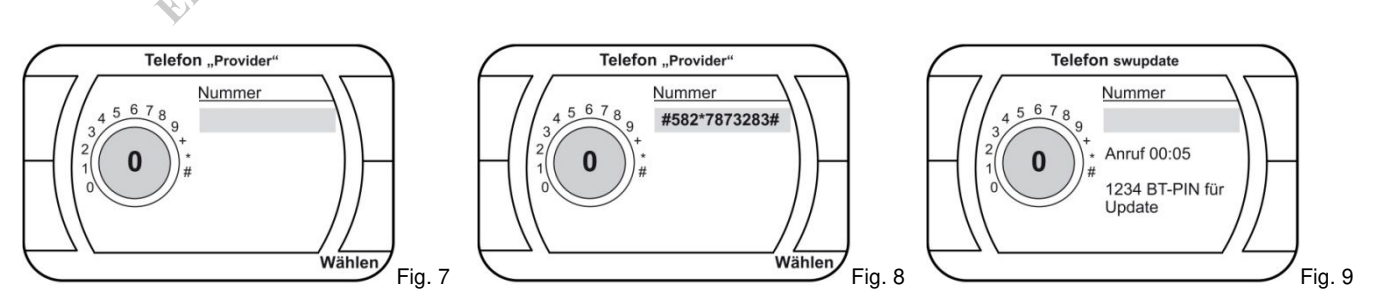

The connection between your mobile phone and the hands free speaking system is broken automatically. Afterwards all the before saved profiles will be deleted.

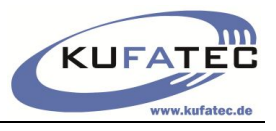

#### Step 5: Start the update software

From the start menu choose the just installed software "Bluetooth Software Update Tool" confirm with **"Next"** (fig. 10, 11).

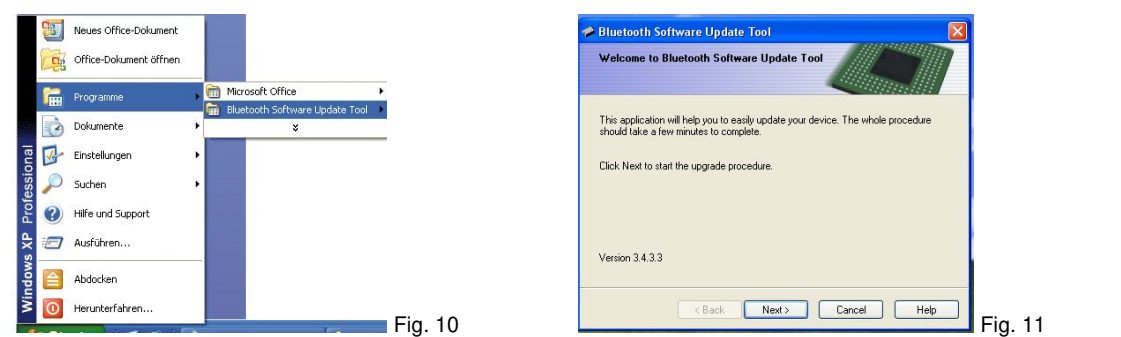

Choose "Type D" and confirm with "Next" (fig. 12). Choose CK5050P and confirm with "Next" (fig. 13).

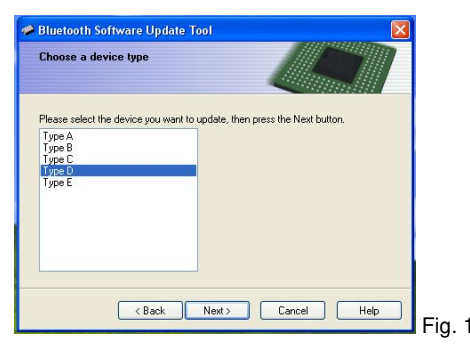

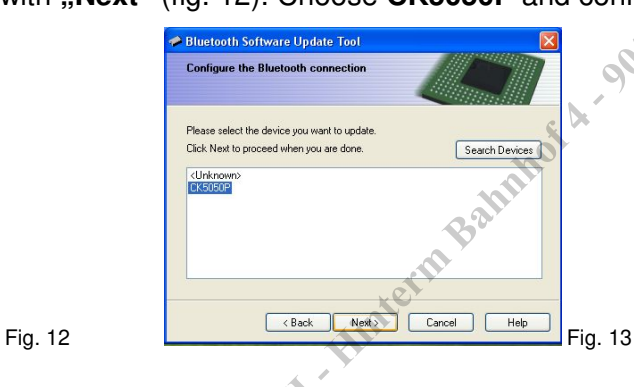

#### Step 6: Update version selection

Via the "Brows..." function the file with the version to be installed has to be selected (fig. 14).

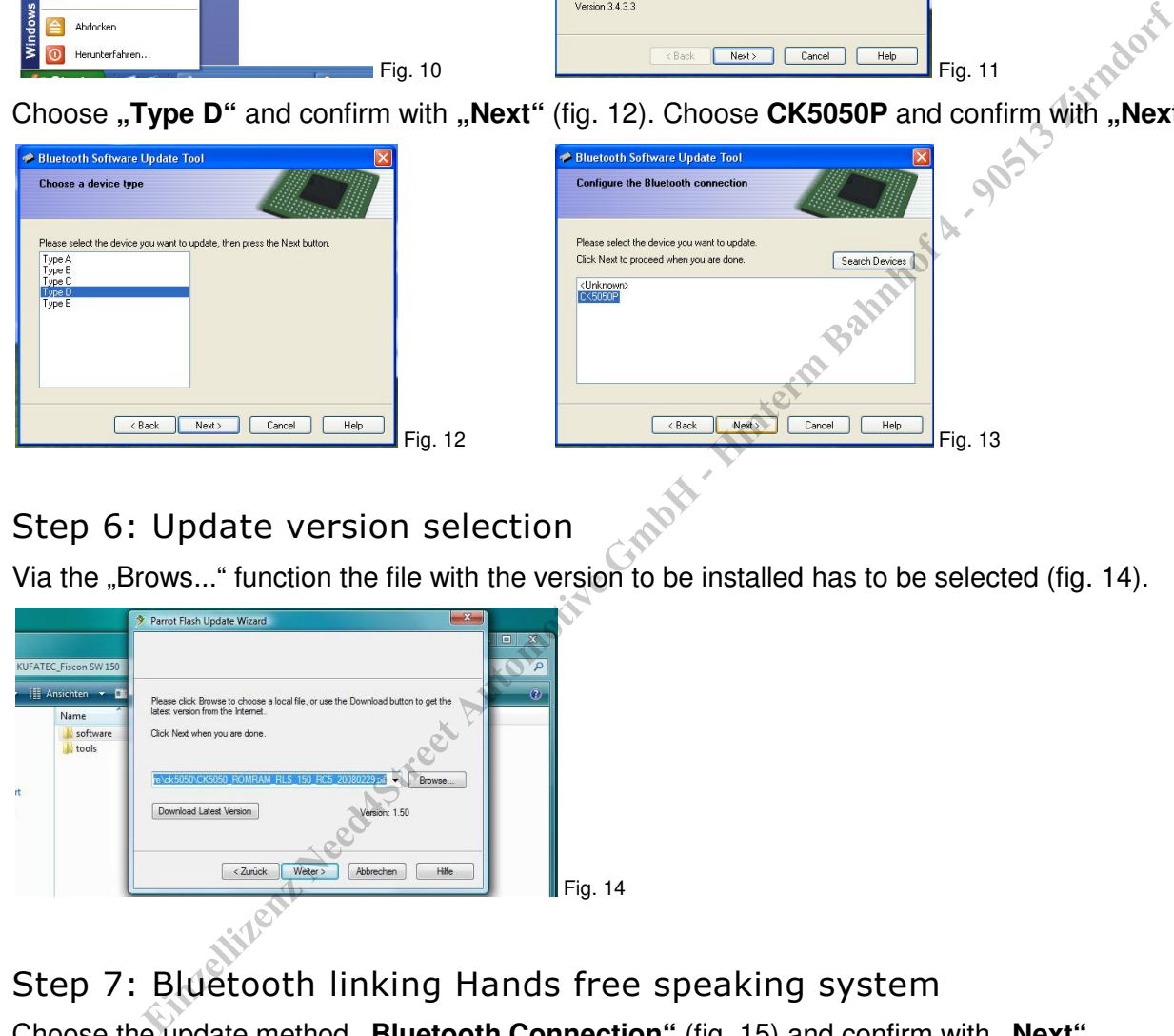

Step 7: Bluetooth linking Hands free speaking system

Choose the update method "Bluetooth Connection" (fig. 15) and confirm with "Next".

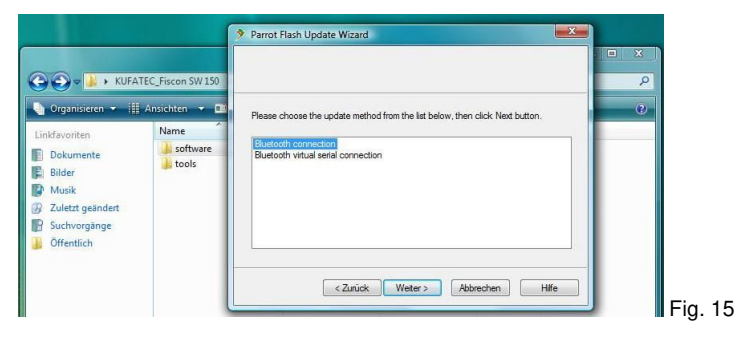

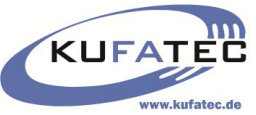

Start the "Search Devices" function in order to look for the hands free speaking system (fig. 16). Choose CK505x and confirm with "Next" (fig. 17).

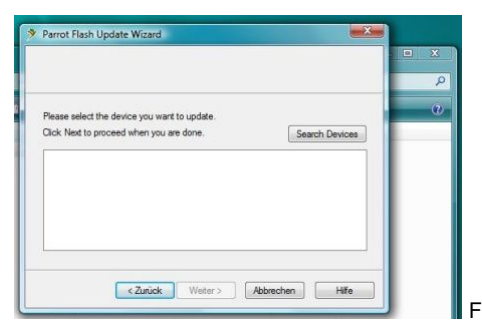

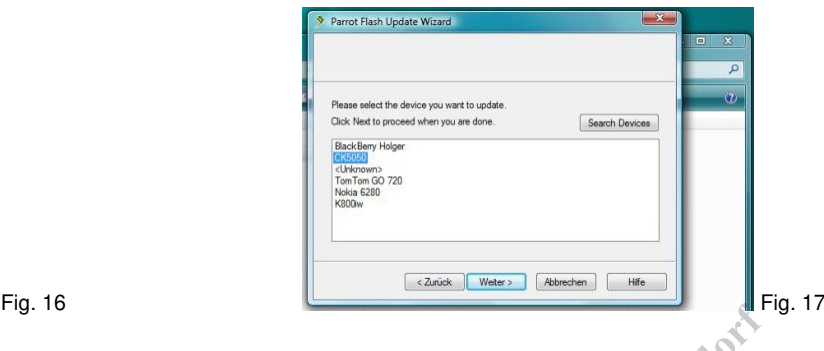

#### Step 8: Start the software update

With the entry and confirmation of the main key "1234" the given update process is started (fig. 18).

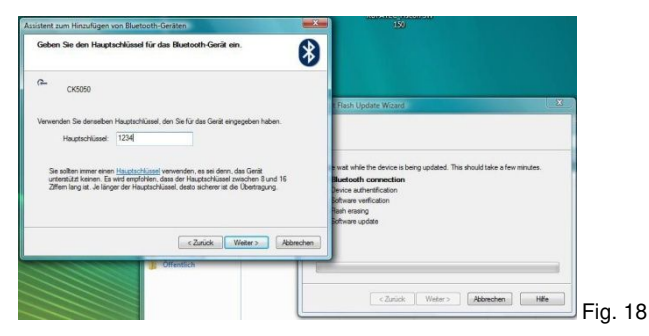

The update of the software is executed step by step (fig. 19). Finish the successfully installed update using the button "Complete" (fig. 20).

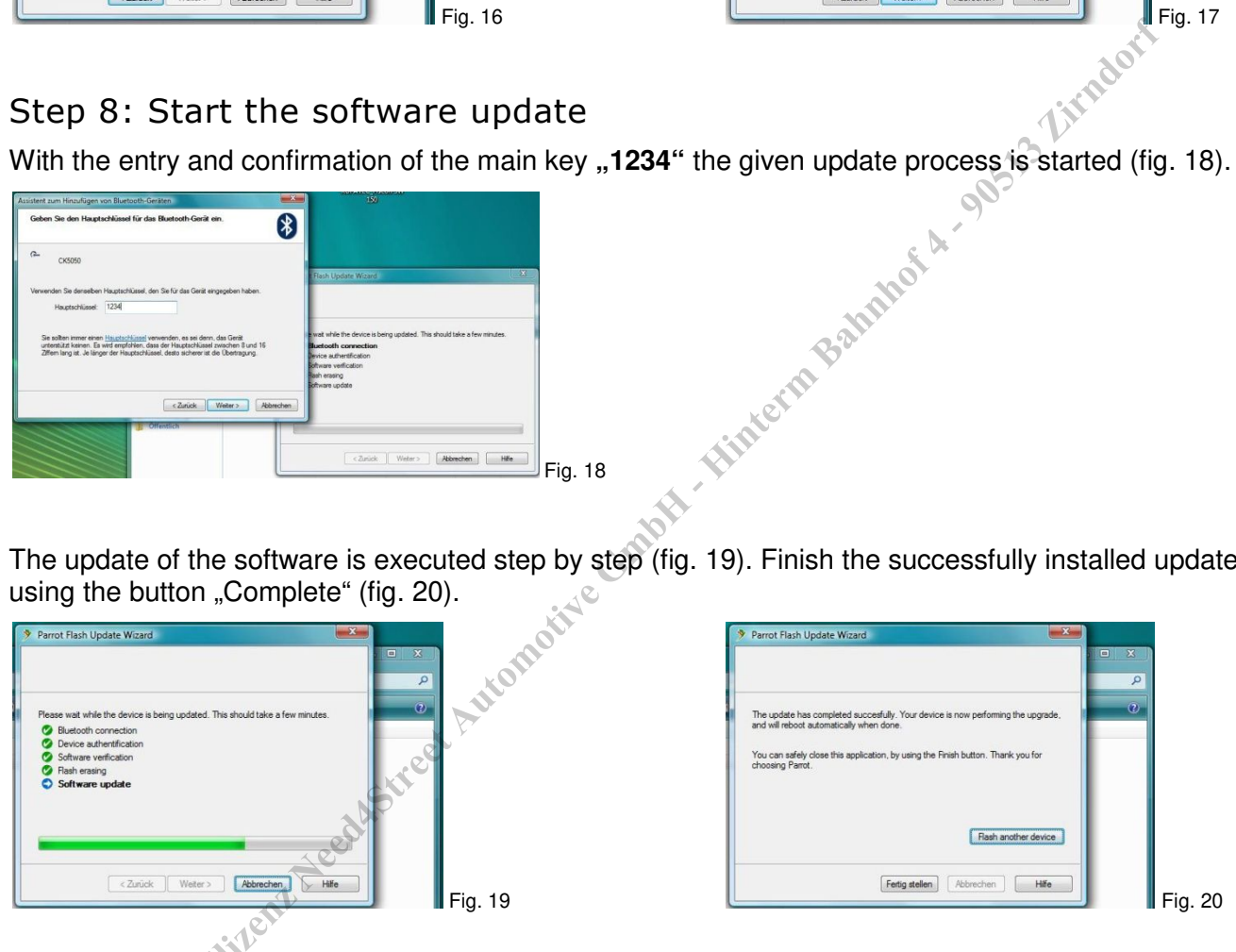

After the end of the updates the software of the hands free speaking system is started anew automatically. On the phone mask there appears the display shown in fig. 21.

As soon as the new linking with the mobile phone took place the hands free speaking system is again ready for operation and can be used in full function range.

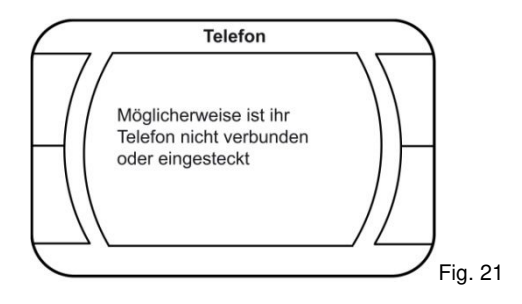